# **TAB R75**

## **NÁVOD K POUŽITÍ**

## **NAVŠTIVTE NAŠI WEBSTRÁNKU WWW.GOCLEVER.COM**

**PRO INFORMACE O DALŠÍCH PRODUKTECH TAB, NAVIO, DVR, DVB-T**

Přečtěte si tento návod před instalací a použitím.

## Obsah

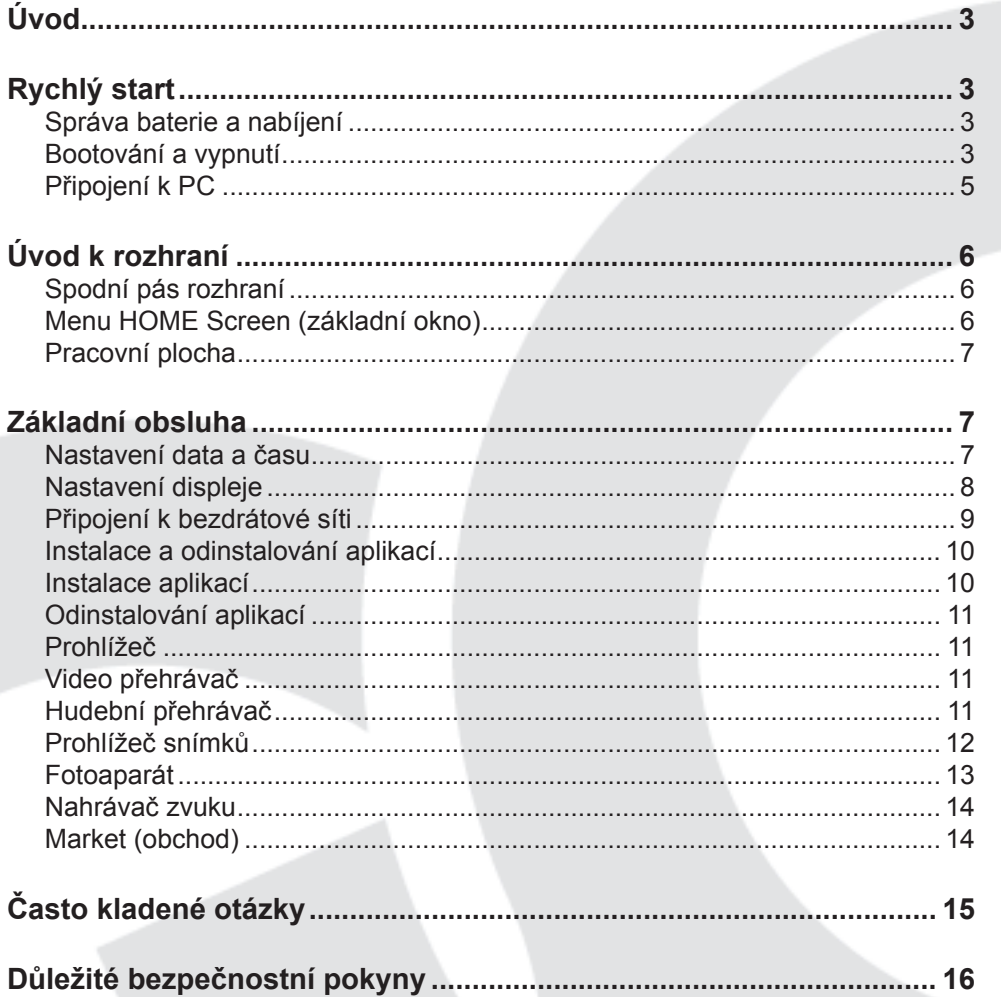

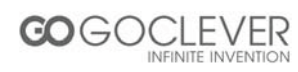

## **Úvod**

- CPU: RockChip 2906 Cortex A8 1Ghz
- $\cdot$  LCD displej: 7, 800  $^{\star}$  480 TFT LCD
- Fotoaparát: vestavěný 0.3M pixelový fotoaparát
- Operační systém: Google Android 4.0.3
- Připojení k síti: vestavěné 802.11b/g/n bezdrátové
- Audio formát: MP3,WMA, MP2, OGG, AAC, M4A, FLAC, APE, WAV
- Video formtá: max 1080p full HD video (AVI,3GP, MP4, MPG, RM, RMVB, MOV,FLV, WMV,MKV)
- Dotekový panel: kapacitní Multi-touch
- Jazyk: podporuje více jazyků
- Porty: mini USB(OTG) , Sluchátka, slot na microSD karty
- Tlačítko: zapnutí

### **Rychlý start**

#### **Správa baterie a nabíjení**

Před použitím přístroje zcela nabijte baterii. Připojte nabíjecí adaptér k DC konektoru, zařízení se začne nabíjet.

#### **Tipy**

- Tento přístroj používá vestavěnou polymerovou baterii. Používejte pouze předepsaný nabíječ.
- Když s nabíjí, roluje ikona baterie.
- Po skončení nabíjení se rozsvítí ikona baterie zelenou barvou a přestane rolovat.
- Pokud nebudete přístroj delší dobu používat, nabijte baterii jednou za měsíc, abyste zabránili podbití baterie.
- Pokud se přístroj vypne z důvodu vybité baterie, připojte nabíječ, přístroj zobrazí "low power" (slabá baterie) nebo "charging" (nabíjení), počkejte několik sekund do opětovného zapnutí přístroje.
- Vestavěnou baterii pravidelně nabíjejte. Poškození způsobené podbitím baterie není zahrnuto v záruce.

#### **Bootování a vypnutí**

Bootování: stiskněte a podržte tlačítko zapnutí, systém spustí proces bootování, otevře systém Android:

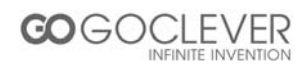

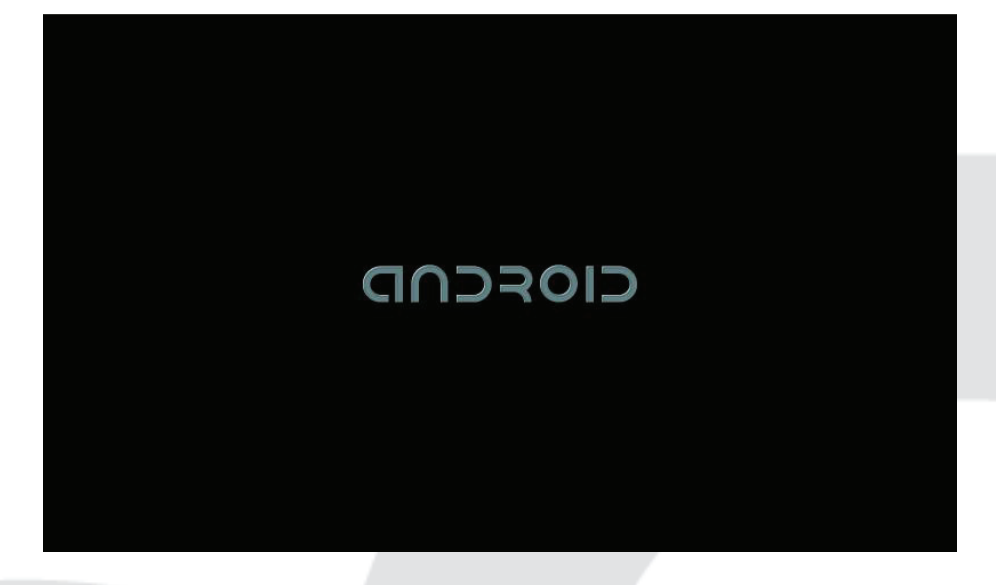

Systém se přepne na základní rozhraní.

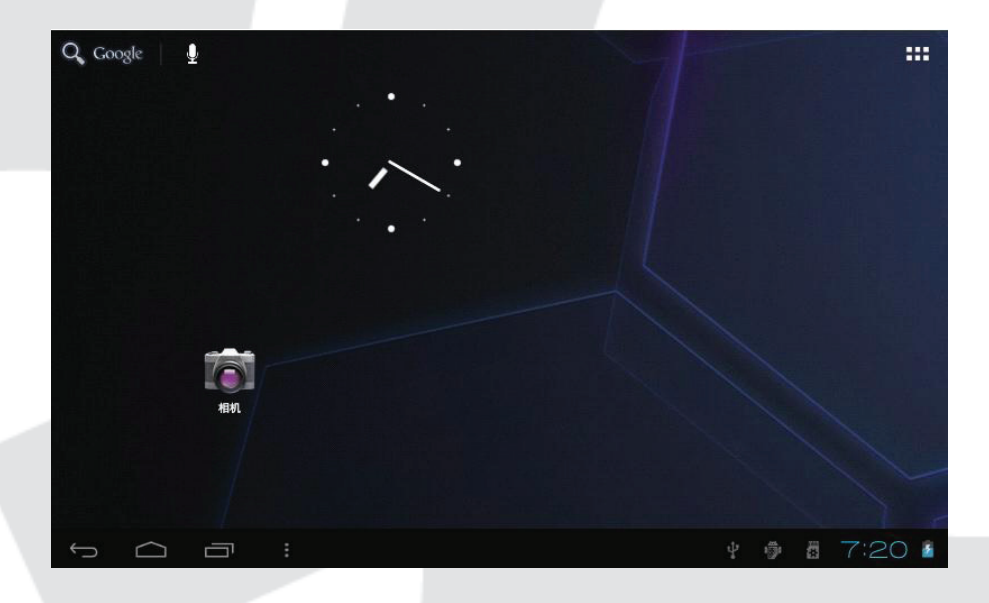

Vypnutí: stiskněte tlačítko zapnutí, rozbalte možnosti zařízení, zvolte Power off (vypnout), klikněte na OK, můžete přístroj bezpečně vypnout.

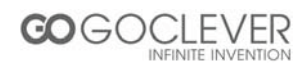

#### **Připojení k PC**

Pomocí mini USB (OTG) rozhraní přístroje můžete připojit s PC pomocí mini USB kabelu připojeného k přístroji. Je dostupný USB Data přenos. Můžete ovládat soubory přes PC. Pokud je přístroj úspěšně připojený, k zobrazení notifikační oblasti stavového pásu uvidíte následující ikonu

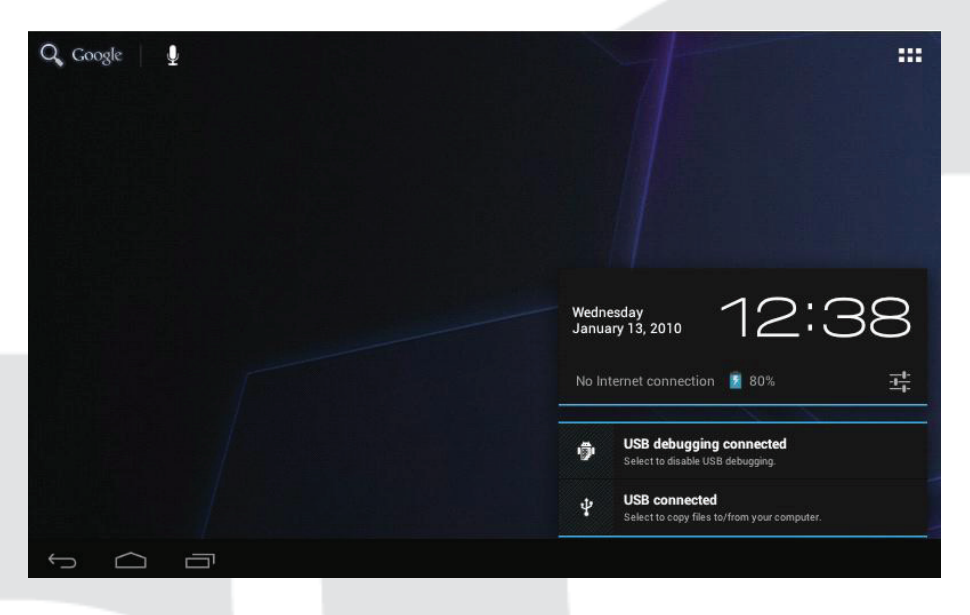

Poté klikněte na *USB connected* k otevření následujícího

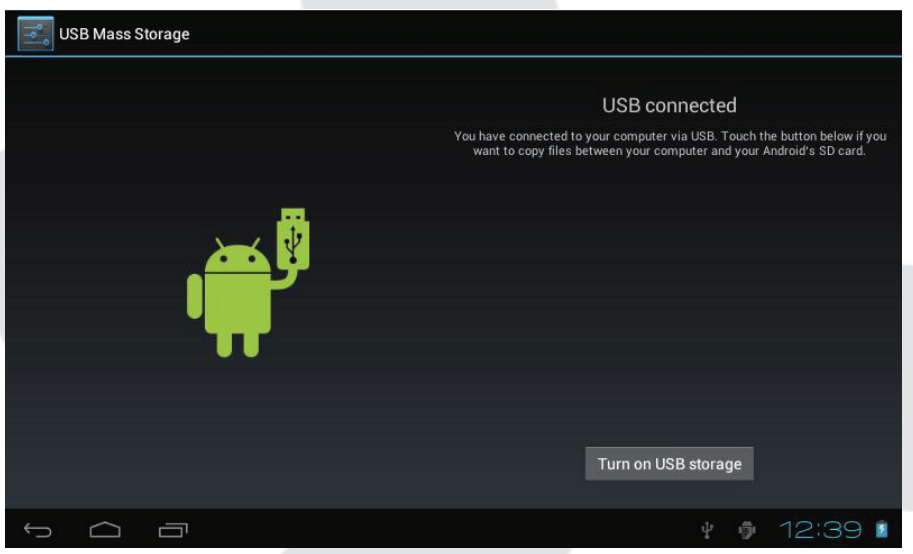

Klikněte *Turn on USB storage*, poté může přístroj přenášet data s PC.

Poznámka: zařízení podporuje také FAT32 formát pro externí zařízení, například U disk, Micro SD kartu pro přenos dat.

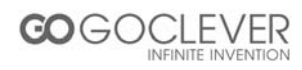

## **Úvod k rozhraní**

#### **Spodní pás rozhraní**

 $\begin{picture}(20,20) \put(0,0){\dashbox{0.5}(5,0){ }} \put(15,0){\dashbox{0.5}(5,0){ }} \put(15,0){\dashbox{0.5}(5,0){ }} \put(15,0){\dashbox{0.5}(5,0){ }} \put(15,0){\dashbox{0.5}(5,0){ }} \put(15,0){\dashbox{0.5}(5,0){ }} \put(15,0){\dashbox{0.5}(5,0){ }} \put(15,0){\dashbox{0.5}(5,0){ }} \put(15,0){\dashbox{0.5}(5,0){ }} \put(15,0){\dashbox{0.5}(5,0){ }}$ 

→ ● 1:57マ/■

- A. Stavová ikona WIFI signálu: pokud je připojený k WIFI bezdrátové síti, zobrazí se ikona.
- B. Ikona OTG connect: pokud je přístroj připojený k PC, zobrazí ikonu OTG connected.
- C. Zobrazení času: zobrazení času aktuálního systému.
- D. Ikona stavu baterie: zobrazuje aktuální stav baterie a stav nabíjení.
- E. Menu, Home, Back, virtuální tlačítka

#### **Menu HOME Screen (základní okno)**

Stisknutím ikony menu na přístroji se zobrazí základní okno:

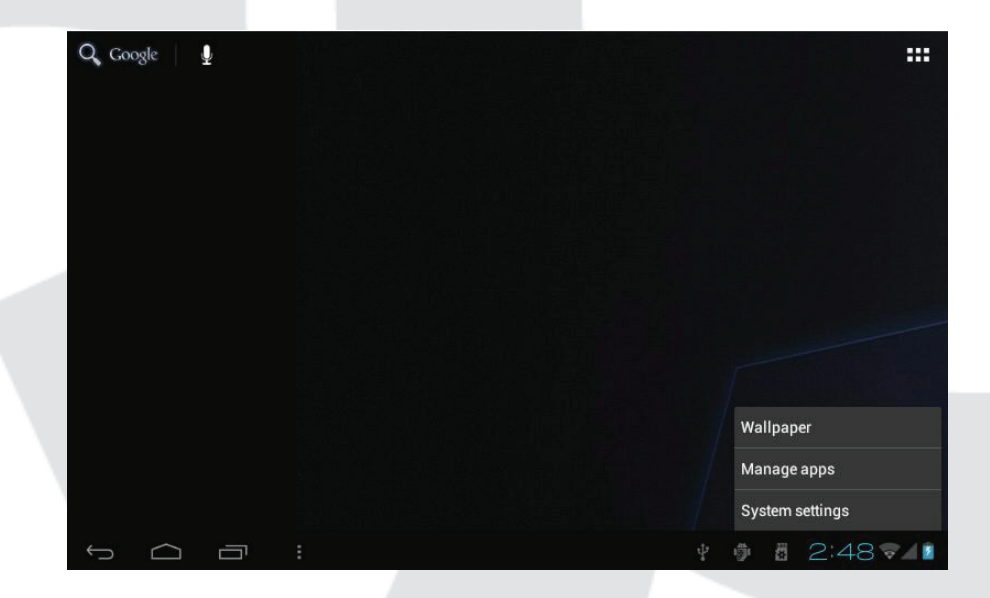

Wallpaper: slouží na výměnu požadované tapety pozadí.

Manage apps: umožňuje rychlé otevření seznamu všech aplikací.

System Settings: rychlý přístup k systémovým nastavením, uživatel může zvolit "Wireless & networks", "Display", "Date & time" apod., pro přizpůsobení nastavení.

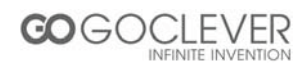

#### **Pracovní plocha**

Pokud se posunujete prstem kolem k přepnutí hlavního okna, pracovní plocha na hlavní obrazovce se nehýbe. Uživatel může přetáhnout ikony aplikací na pracovní oblasti do hlavního okna.

## **Základní obsluha**

Klikněte na ikonu "Settings" (nastavení) v oblasti hlavní aplikační oblasti, můžete otevřít rozhraní nastavení systému.

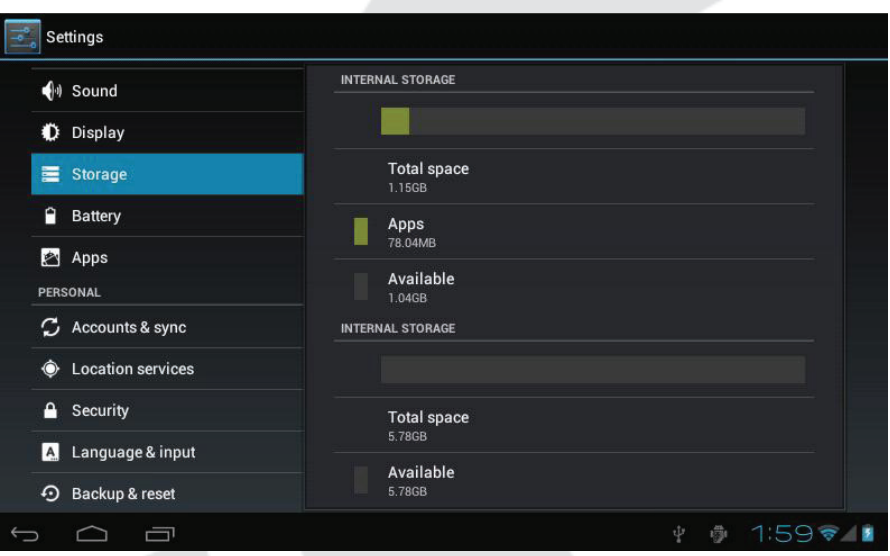

Zvolte příslušnou činnost odpovídajících položek, jako jsou: wireless and network (bezdrátové spojení a síť), Display (displej), date and time settings (nastavení data a času), about Device (o přístroji), apod.

#### **Nastavení data a času**

Klikněte na "Date & time" k otevření rozhraní nastavení data a času: Zvolte nastavení data, zvolte časovou zónu, nastavte čas, formát času, formát data a ostatní informace.

Například, zvolte nastavení data následovně:

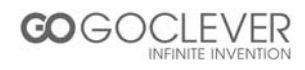

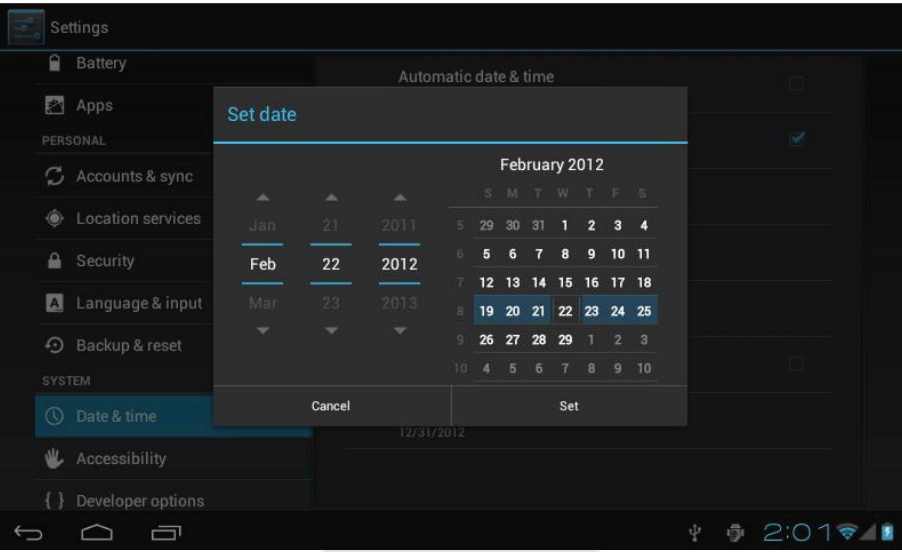

Zvolte +: zvýšíte o 1 jednotku, zvolte - : snížíte o 1 jednotku.

Také můžete zvolit číslice, otevřete režim vkládání. Přímo zadejte požadované číslo, poté klikněte na "Done" k nastavení data.

#### **Nastavení displeje**

V rozraní nastavení zvolte "Display" k otevření rozhraní nastavení displeje, zvolte "Brightness" (jas), potáhněte pás nastavení pro úpravu jasu.

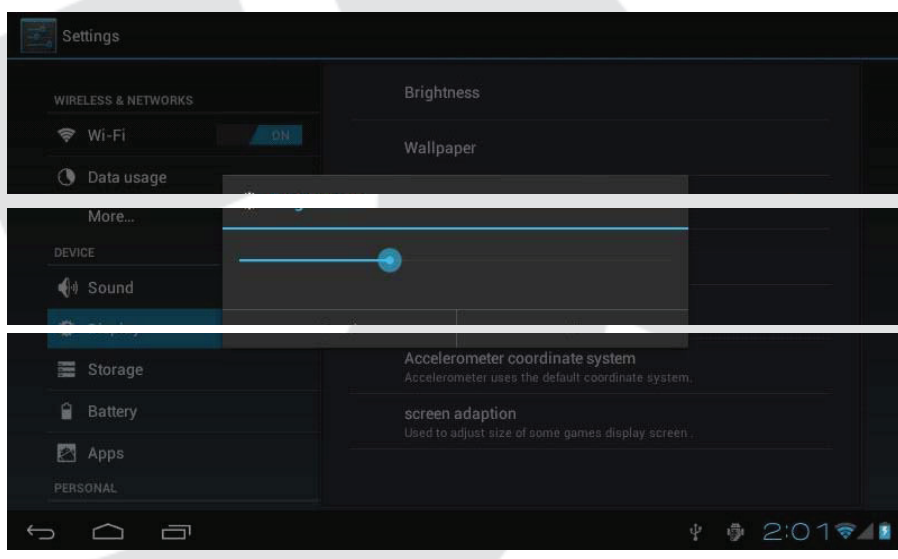

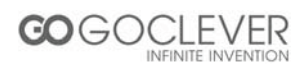

Klikněte na Sleep, nastavte dobu nečinnosti přístroje. Můžete stisknutím tlačítka zapnutí aktivovat přístroj. Po zobrazení rozhraní "Screen locked" postupujte podle pokynů k odemčení.

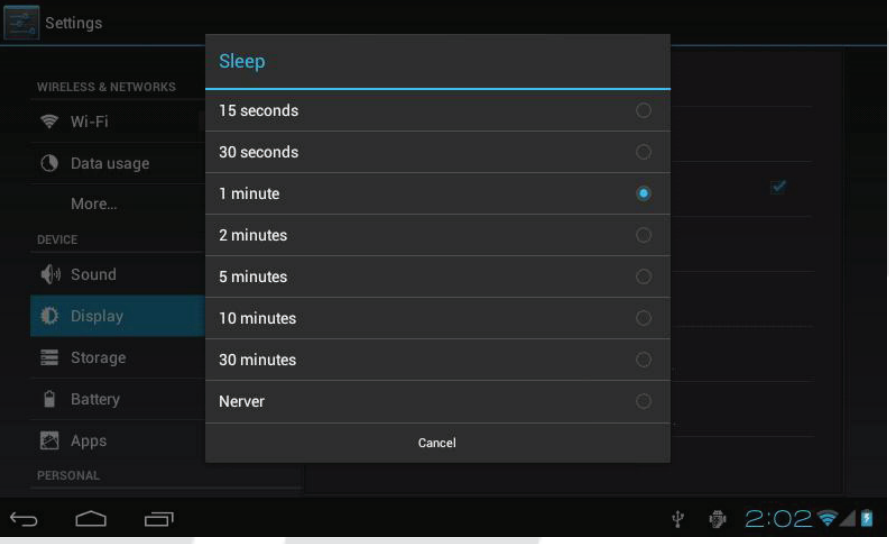

#### **Připojení k bezdrátové síti**

Klikněte v hlavním menu na ikonu "Settings", přejděte do okna "Settings", klikněte na "Wireless and networks" v rozhraní "Wireless and networks settings". Zapněte Wi-Fi přepínač, Wi-Fi modul vestavěný v přístroji vyhledá AP seznam, klikněte na vyhledanou AP, kterou chcete použít, rozbalí se dialog nastavení, postupujte podle pokynů k dokončení nastavení WIFI. Některé kódované sítě vyžadují zadání platného hesla podle zobrazení níže.

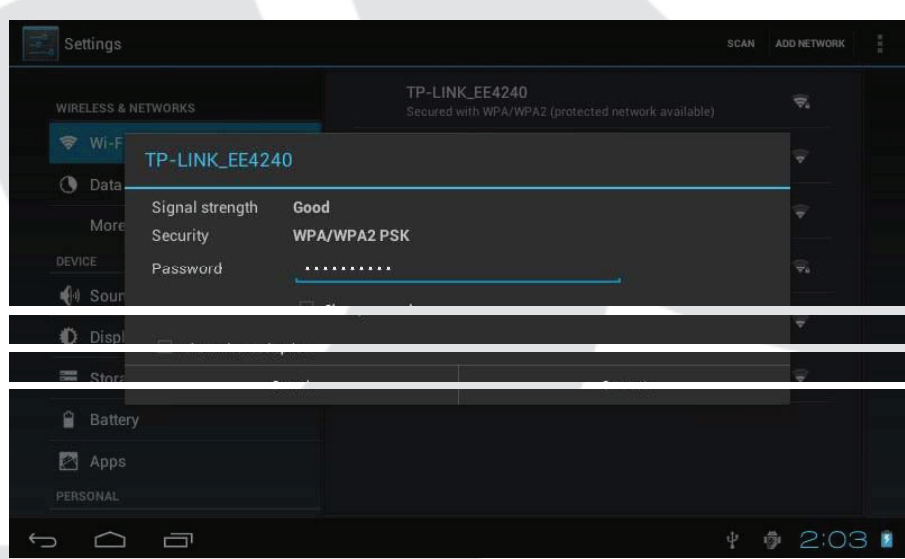

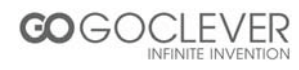

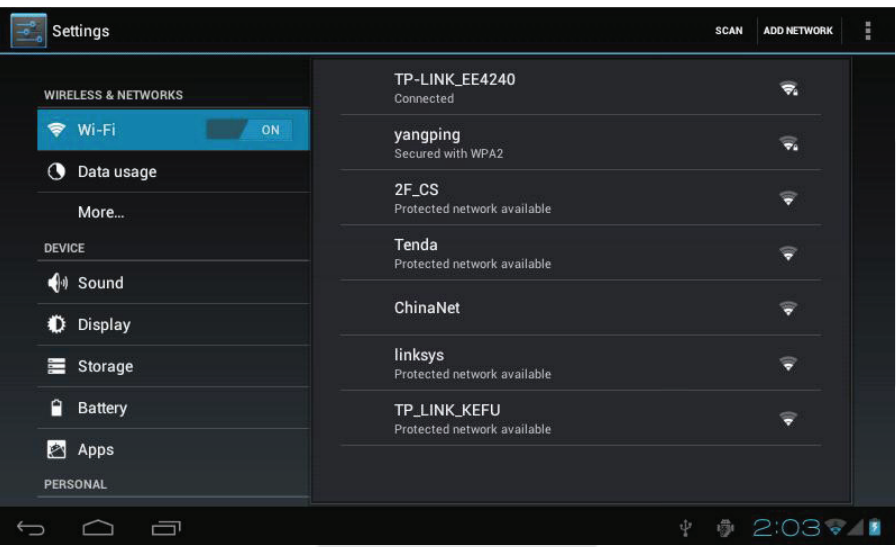

#### **Instalace a odinstalování aplikací**

#### **Instalace aplikací**

1. Nejdříve zvolte Unknown sources (neznámé zdroje), které umožňují instalaci aplikací kromě těch z Marketu.

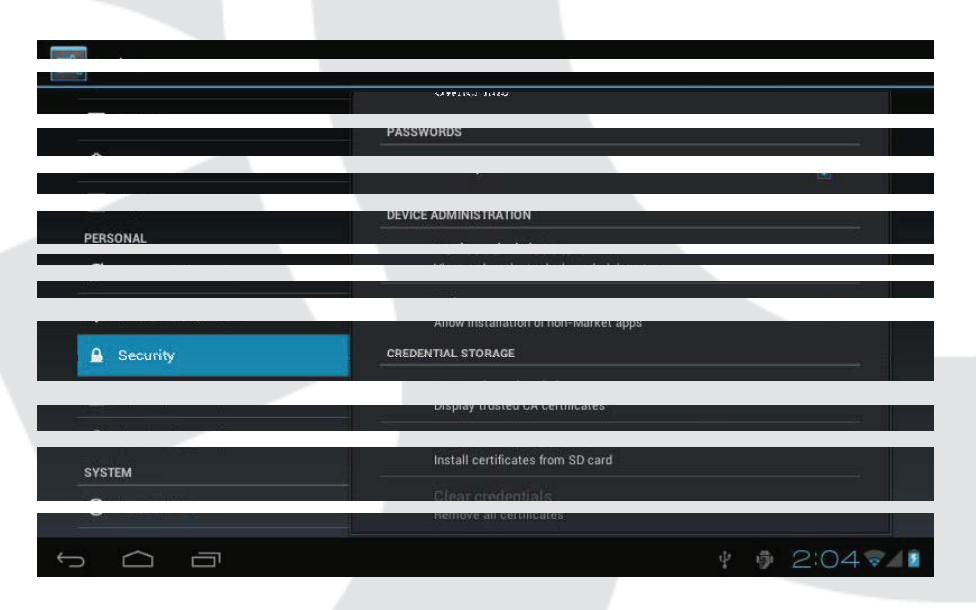

- 2. Zkopírujte APK instalační softvér na Micro SD nebo NAND FLASH.
- 3. Klikněte na APK Installer k vyhledání adresáře aplikace, zvolte aplikaci k instalaci. Uživatel může využít "Android market" online, nebo si stáhnout aplikace přes PC, nebo online přes prohlížeč zařízení.

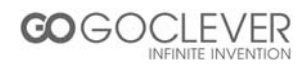

#### **Odinstalování aplikací**

Klikněte na položku "Settings – Apps – Downloaded," zvolte příslušnou aplikaci, klikněte na aplikaci, kterou chcete odinstalovat.

#### **Prohlížeč**

Pokud je přístroj připojený k síti, otevřete Web prohlížeč, zadejte URL, můžete rychle prohlížet Web nebo přes pás hlavní pracovní plochy zadat URL, otevře se web stránka.

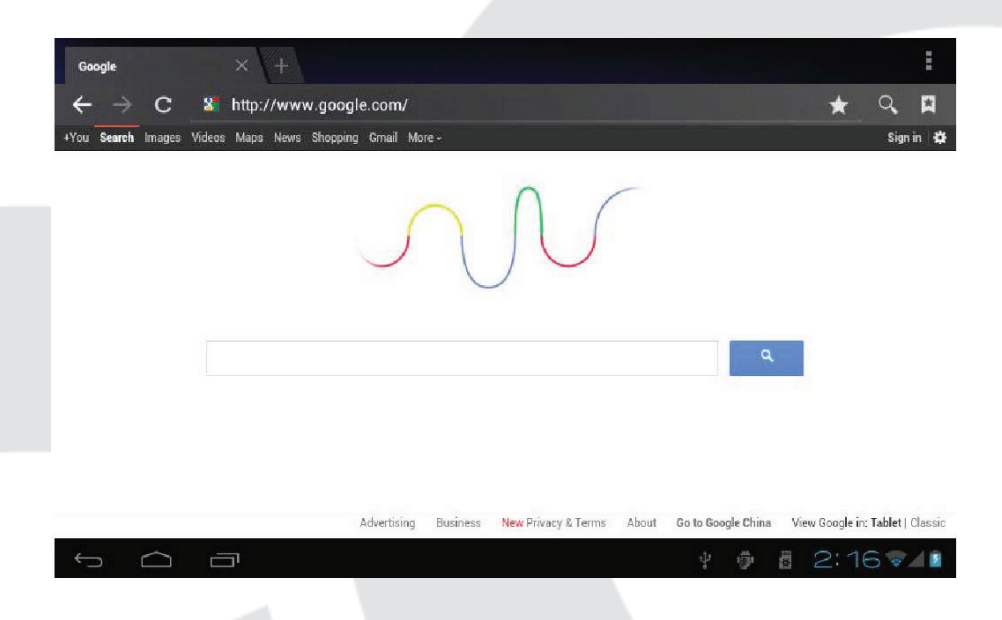

#### **Video přehrávač**

Online video: tento přístroj podporuje HTML5 online video přehrávání.

Local video: klikněte na ikonu videa. Přehrávač může načíst nové alba a snímky automaticky, pokud jsou uložené na místním disku nebo micro SD kartě, poté zvolte video k přehrávání.

#### **Hudební přehrávač**

Klikněte na ikonu hudby k otevření rozhraní přehrávání hudby. Klikněte na hudební soubory, které chcete přehrávat.

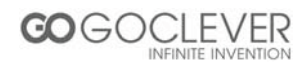

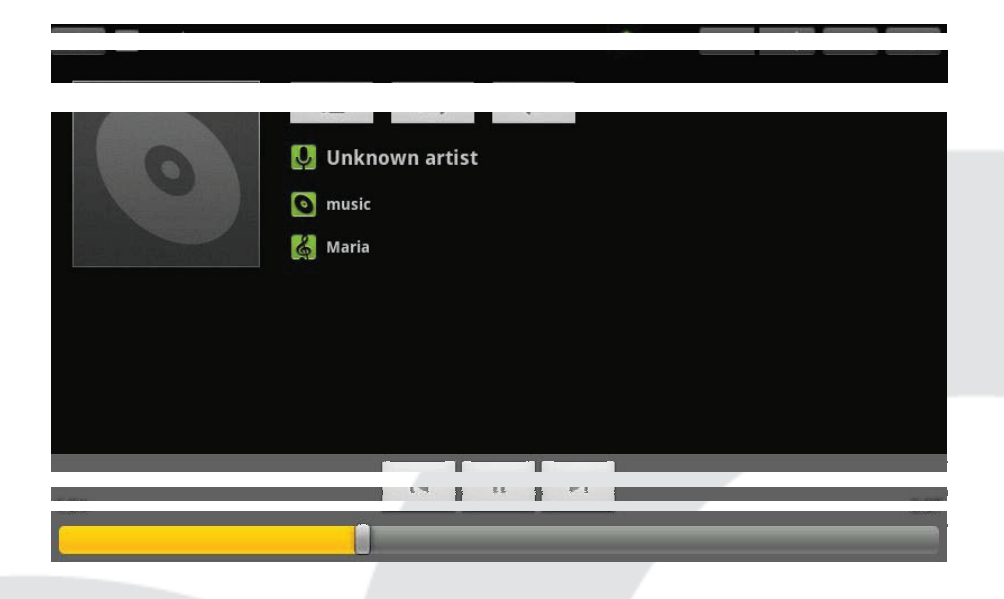

- Přehrávání předchozí skladby, dlouhým stisknutím zrychleně vyhledáváte vzad  $|\mathbf{r}|$
- $\ensuremath{\mathsf{II}}$ Kliknutím pozastavíte přehrávání
- Přehrávání následující skladby, dlouhým stisknutím zrychleně vyhledáváte vpřed  $\mathbb{N}$
- Zobrazení seznamu skladeb  $\ddot{\equiv}$
- Volba režimu přehrávání v náhodném pořadí  $\mathbb{X}$
- $\vec{v}$ Volba režimu opakovaného přehrávání
- $\triangleright$ Přehrávání

#### **Prohlížeč snímků**

Klikněte na "Gallery" (galerie) k otevření prohlížeče snímků, zobrazí se seznam všech obrázků a video soborů.

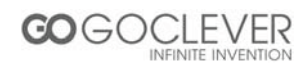

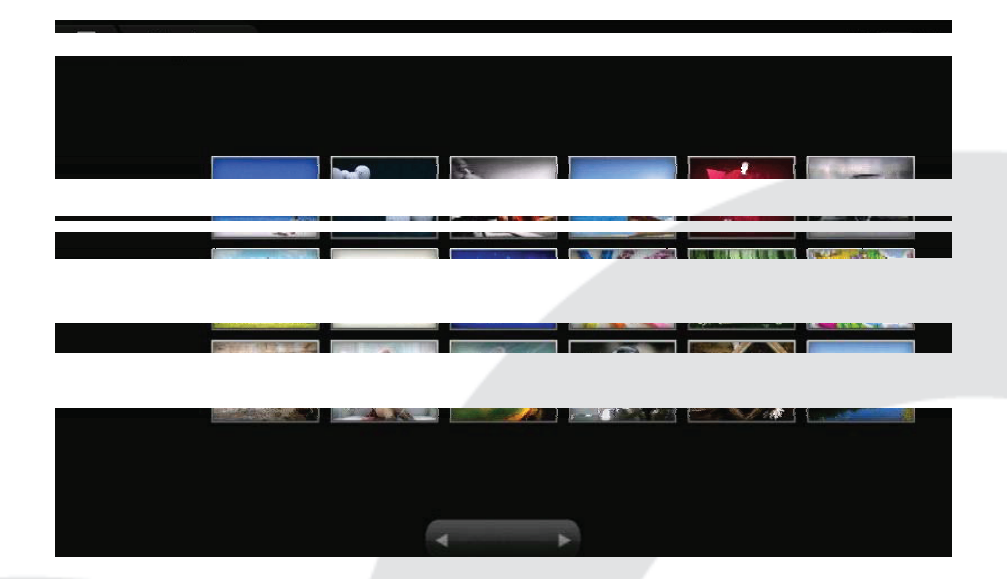

Zvolte soubor obrázku a otevřete rozhraní přehrávání snímků podle zobrazení níže. Můžete zvolit "zoom", "narrow", "set", "delete" apod.

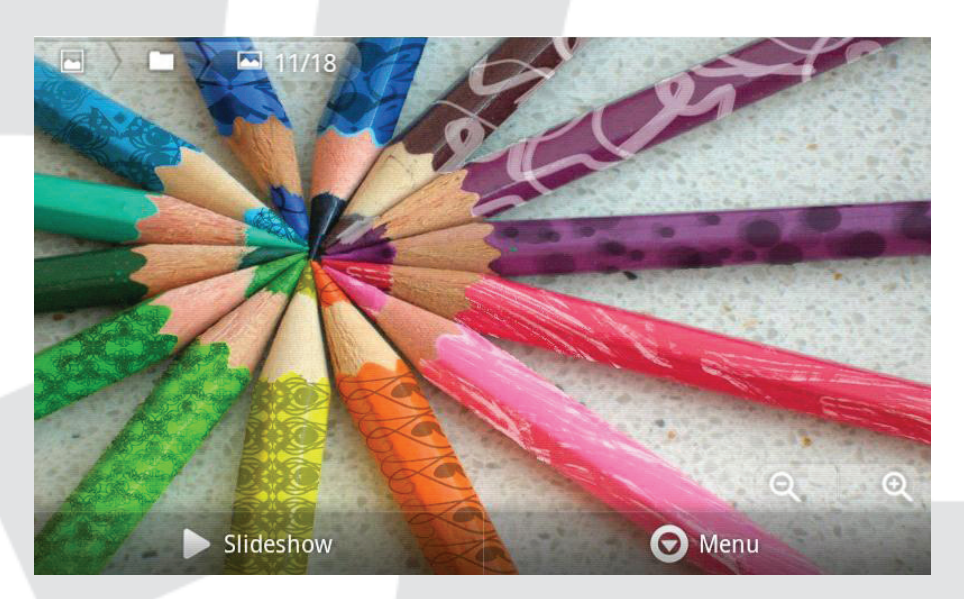

#### **Fotoaparát**

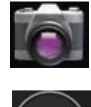

Klikněte na ikonu fotoaparátu v menu aplikací

Klikněte na tlačítko spouště k zachycení snímků nebo videa

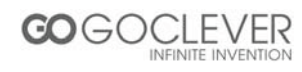

#### **Nahrávač zvuku**

Klikněte na ikonu rekordéru v menu aplikací podle zobrazení níže.

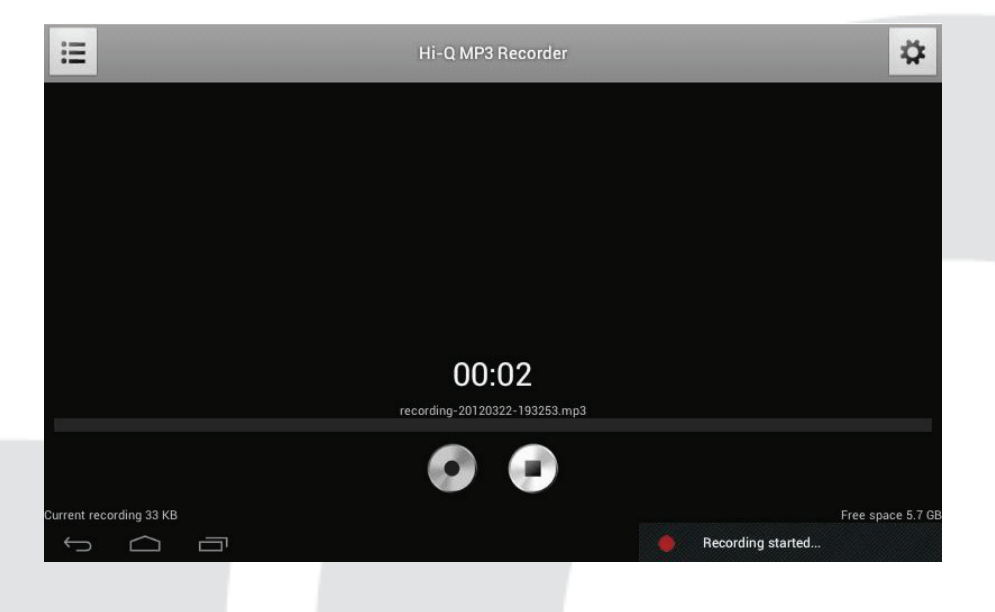

Zvolte tlačítko nahrávání k spuštění záznamu. Po skončení zvolte tlačítko Stop. nyní můžete najít záznamy v adresáři v prohlížeči souborů.

#### **Market (obchod)**

Klikněte na ikonu v rozhraní "Market". Pokud nemáte Gmail účet, vytvořte si jej. Zvolte "Accept" (akceptovat) k otevření obchodu podle zobrazení níže.

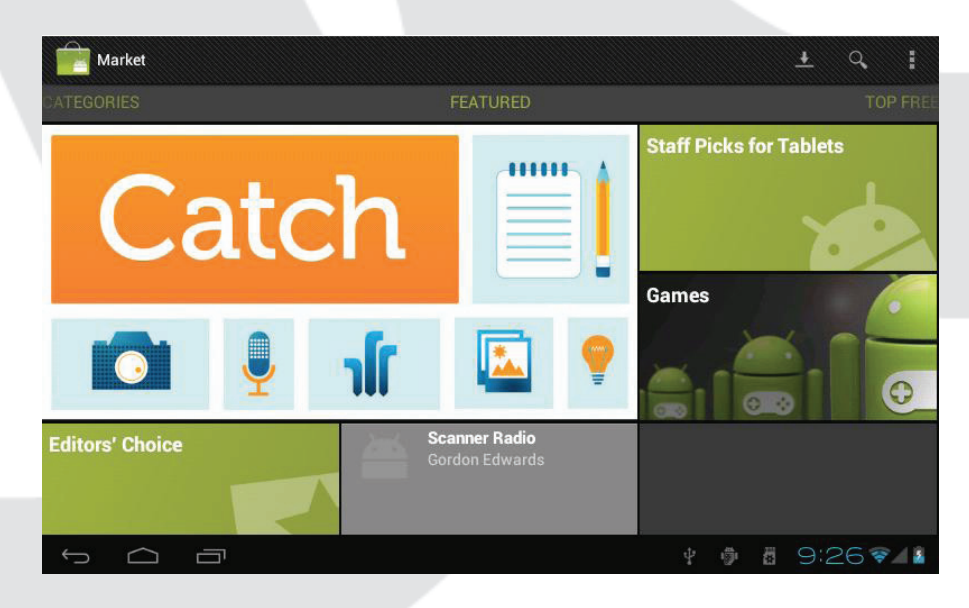

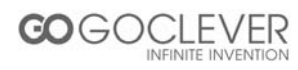

## **Často kladené otázky**

#### **Android**

Ot: Jaká je verze Android OS na mém zařízení?

Od: 4.0

#### **APK**

Ot: Co je APK?

Od: APK je Android Package Acronym, který obsahuje instalační blaíček Android.

Ot: jak získám APK?

Od: Můžete jej stáhnout přes PC-side instalaci, také z "Android market" online.

#### **Email**

Ot: Mohu použít některé z mých osobních e-mailových adres k odeslání/přijetí e-mailů?

Od: Zařízení podporuje POP3 a SMTP účty. Některé volné e-mailové účty nejsou podporované na mobilních zařízeních. Zkontrolujte u vašeho poskytovatele, zda je účet podporovaný.

Ot: Které mediální karty jsou kompatibilní s mým zařízením?

Od: microSD karty.

#### **Hudba**

Ot: Jaký typ hudebních souborů můžu přehrávat na zařízení?

Od: MP3,WMA,MP2,OGG,AAC,M4A,FLAC,APE, WAV

#### **Snímky**

Ot: Jaký typ foto souborů mohu prohlížet na zařízení?

Od: JPG, JPEG, BMP , JPG a PNG.

#### **Video**

Ot: Jaký typ video souborů mohu přehrávat na zařízení?

Od: AVI, 3GP, MP4, MPG, RM, RMVB, MOV, FLV, WMV,MKV (max 1080p full HD video)

Ot: Mohu přehrávat YouTube videa na zřízení?

Od: Ano můžete. Klikněte na ikonu aplikace YouTube pro rychlý přístup.

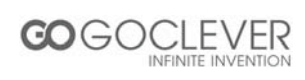

Ot: Potřebuji Wi-Fi adaptér pro připojení k Internetu?

Od: Ne. Wi-Fi adaptér je vestavěný v přístroji.

## **Důležité bezpečnostní pokyny**

- Vždy dodržujte základní bezpečnostní these pokyny při použití vašeho Tabletu. Snížíte riziko požáru, zasažení elektrickým proudem a zranění.
- Nevystavujte přístroj dešti ani vlhkosti.
- Držte přístroj mimo sluneční záření a zdroje tepla.
- Chraňte přívodní kabel. Veďte jej tak, aby se po něm nechodilo a aby nebyl přiskřípnut žádnými předměty. Zvyšte pozornost zejména v bodě, kde vystupuje z přístroje.
- Používejte pouze dodaný AC adaptér. Použitím jiného adaptéru ztrácíte právo na záruční opravu.
- Neodstraňujte kryt. Uvnitř se nenacházejí vámi opravitelné části.
- Čistěte zařízení.
- Manipulujte s displejem jemně. K čištění prachu a otisků prstů doporučujeme použít měkkou utěrku.

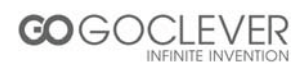